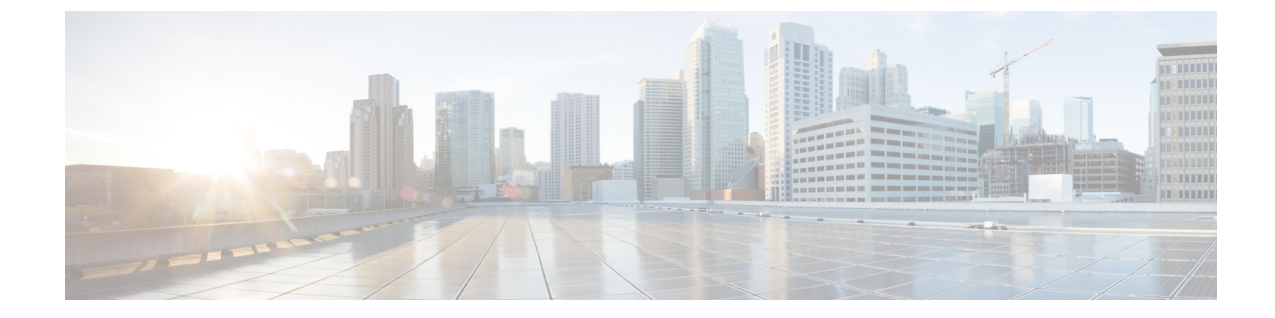

# ユーザー定義のインベントリ検出ジョブ

• [ユーザー定義のインベントリ検出ジョブ](#page-0-0) (1 ページ)

## <span id="page-0-0"></span>ユーザー定義のインベントリ検出ジョブ

インベントリの切り替えジョブは、ネットワーク上のデバイスの物理インベントリと論理イン ベントリの情報を収集するために毎日実行されるシステムジョブです。デフォルトでは、この ジョブはネットワーク上のすべてのデバイスに対して実行されます。選択したデバイスセット またはデバイスグループのインベントリのみを収集するようにこのジョブをカスタマイズする ことはできません。また、このジョブの長時間実行中のインスタンスを簡単に中止することは できません。

ユーザー定義のインベントリ検出ジョブを作成できます。この場合、次を実行することができ ます。

- 選択したデバイスセットまたはデバイスグループのインベントリのみを収集する。
- 繰り返しをカスタマイズする。
- ジョブを実行する回数を選択する。
- 予想よりも長い時間実行されているジョブを自動的に中止する。
- 以前に中止されたジョブの実行からスキップされたデバイスでのインベントリ収集の優先 順位を選択する。

デフォルトのインベントリの切り替えジョブまたはユーザー定義のインベントリ検出ジョブを 実行できます。ユーザー定義のインベントリ検出ジョブを実行する前に、デフォルトのインベ ントリの切り替えジョブを無効にする必要があります。手順は次のとおりです。

- **1. [**管理(**Administration**)**]** > **[**設定(**Settings**)**]** > **[**システム設定(**System Settings**)**]** > **[**イン ベントリ(**Inventory**)**]** に移動します。
- **2.** [インベントリ (Inventory) ] で、[インベントリ切り替えジョブの無効化 (Disable Switch Inventory Job)] チェックボックスをオンにして、[保存(Save)] をクリックします。この 設定を有効にすると、デフォルトのインベントリ切り替えジョブが無効になり、ユーザー 定義のインベントリ検出ジョブが有効になります。

デフォルトのインベントリ切り替えジョブに戻すには、[インベントリ切り替えジョブの無効 化(DisableSwitch Inventory Job)]チェックボックスをオフにします。これにより、スケジュー ルされたユーザー定義のインベントリ検出ジョブが無効になり、一時停止されます。

インベントリ検出ジョブとインベントリ切り替えジョブを切り替えると(たとえば、インベン トリ検出ジョブからインベントリ切り替えジョブに)、切り替えたジョブは有効になります が、自動的には実行されません。ジョブダッシュボード(**[**管理(**Administration**)**]**>**[**ダッシュ **ボード (Dashboards) 1> [ジョブ (Jobs) 1ダッシュボード) からジョブを選択し、[シリーズ** の再開(Resume) 1をクリックして、ジョブの実行を手動で再開する必要があります。 (注)

## ユーザー定義のインベントリ検出ジョブの作成

ユーザー定義のインベントリの切り替えジョブを作成するには、次の手順を実行します。

#### 始める前に

デフォルトのインベントリ切り替えジョブを無効にします。**[**管理(**Administration**)**]** > **[**設定 (**Settings**)**]** > **[**システム設定(**System Settings**)**]** > **[**インベントリ(**Inventory**)**]** に移動しま す。[インベントリ (Inventory) ] で、[インベントリ切り替えジョブの無効化 (Disable Switch Inventory Job)] チェックボックスをオンにして、[保存(Save)] をクリックします。

- デフォルトのインベントリの切り替えジョブを無効にしていない場合でも、ユーザー定義のイ ンベントリ検出ジョブを作成できます。これらの新しく作成されたジョブは中断されたままに なります。デフォルトのインベントリ切り替えジョブを無効にした後に、これらのジョブが実 行できるようになります。 (注)
- ステップ **1 [**管理(**Administration**)**]** > **[**ダッシュボード(**Dashboards**)**]** > **[**ジョブダッシュボード(**Job Dashboard**)**]** > **[**ユーザージョブ(**User Jobs**)**]** に移動し、[+] をクリックします。
- ステップ2 ジョブ名を指定します。アルファベット、数字、アンダースコア、ハイフン、スペースを使用できます。 特殊文字は使用できません。
- ステップ3 [選択 (Select) ]トグルボタンをクリックして、[デバイス別 (By Device) ]または[グループ別 (By Group) ] を選択します。
	- [デバイス別(By Device)]:システム内のすべてのデバイスのリストを表示します。選択できるデバ イスの数に制限はありません。
	- [グループ別(ByGroup)]:システムおよびユーザー定義のすべてのグループのリストを表示します。 一度に選択できるデバイスグループは 1 つのみです。

必要に応じてデバイスまたはデバイスグループを選択し、[次へ (Next)] をクリックします。

ステップ **4** 次の設定を行って、ジョブをスケジュールします。

#### 設定のスケジュール

- [開始時刻(Start time)]:開始日時を指定します。
- [繰り返し(Recurrence)]:[毎時(Hourly)]、[毎日(Daily)]、[毎週(Weekly)]、[毎月(Monthly)]、 [毎年(Yearly)] のいずれかを選択します。スケジュール可能な最小の繰り返し時間は 6 時間ごとで す。これは、デフォルトの繰り返し時間でもあります。
- [終了時刻(End time)]:ジョブの終了時刻を指定するオプションのいずれかを選択します。
	- [終了日時なし(No End Date / Time)]:終了時刻を指定せず、ジョブを無期限に実行する場合。
	- [この回数を実行後(After)]:指定した回数を実行した後にジョブを終了します。このオプショ ンは、[繰り返し(Recurrence) ] を [毎時(Hourly)] または [毎日(Daily)] を選択した場合にの み使用できます。
	- [終了時刻(End at)]:特定の日時にジョブを終了します。

#### 設定の中止

- [長時間実行ジョブを中止する(Abort Long running Job)]:このチェックボックスをオンにして、 カットオフ時刻を時間と分で指定します。ここで指定した時間を超えて実行されているジョブは、 自動的に中止されます。指定できる最小時間は 2 時間です。
- [次回の実行で最初に中止デバイスを収集する(Collect Abort Devices First in Next Run)]:中止さ れたデバイスの同期を次回の実行で優先するには、このチェックボックスをオンにします。

ステップ **5 [**終了(**Finish**)**]** をクリックします。

新しく作成されたジョブは、[ジョブ(Jobs)] ダッシュボード(**[**管理(**Administration**)**]** > **[**ダッシュボード(**Dashboards**)**]** > **[**ジョブ(**Jobs**)**]** ダッシュボード > **[**ユーザージョブ(**User jobs**)**]** > **[**インベントリ検出ジョブ(**Inventory Discovery Jobs**)**]**)に表示できます。ジョブを すぐに実行する場合は、ジョブを選択して [実行 (Run) ] をクリックします。詳細について は、ジョブ [ダッシュボードを使用したジョブの管理を](bk-cisco-evolved-programmable-network-manager-5-1-2-user-and-administrator-guide_chapter1.pdf#nameddest=unique_25)参照してください。

## ユーザー定義のインベントリ検出ジョブの編集

ステップ **1** [ジョブ(Jobs)] ダッシュボードからインベントリ検出ジョブを選択します。

- ステップ **2** [スケジュール(Schedule)] をクリックして、スケジュール設定を変更します。
	- スケジュールの編集または設定の中止のみを実行できます。ジョブの作成時に選択したデバイス またはデバイスグループは変更できません。 (注)

## ジョブダッシュボードへの結果の表示

[ジョブ(Job)] ダッシュボードで実行したジョブの結果を表示できます。

- ステップ **1 [**管理(**Administration**)**]** > **[**ダッシュボード(**Dashboards**)**]** > **[**ジョブダッシュボード(**Jobs Dashboard**)**]** > **[**ユーザージョブ(**User jobs**)**]** > **[**インベントリ検出ジョブ(**Inventory Discovery Jobs**)**]** に移動します。
- ステップ **2** ジョブのハイパーリンクをクリックします。

ジョブの「ジョブ結果 (Job Results)」ページに、次の詳細が表示されます。

- 個々のデバイスの収集サマリー:デバイス名、IP アドレス、開始時刻、終了時刻、結果
- 次を示すデバイス固有の結果:
	- [成功 (Success) ]: デバイスのインベントリ収集ステータスが [完了 (Completed) ] の場合。
	- [失敗(Failed)]:デバイスのインベントリ収集ステータスが [警告(Warning)]、[収 集の失敗 (Collection Failure) 1、またはクレデンシャルの障害で完了した場合。
	- [キャンセル済み(Canceled)]:ジョブが中止された場合。

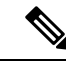

- [管理対象:完了 (Managed-Complete) ]の状態でないデバイスは、 ジョブの実行中にスキップされます。参加しているデバイスのい ずれかがすでに同期されている場合は、それらのデバイスはイン ベントリ検出ジョブの実行中にスキップされ、[キャンセル済み (Cancelled)] としてマークされます。 (注)
- 全体的なジョブ収集ステータス:
	- [成功 (Success) 1: インベントリ収集がすべてのデバイスで成功した場合。
	- ●[失敗 (Failure) ]: インベントリ収集がすべてのデバイスで失敗した場合。
	- [一部成功 (Partial Success)]: 一部のデバイスでインベントリ収集が失敗した場合。
	- •「キャンセル済み (Canceled)]: ジョブが中止された場合。